# **Updating Times for Masses, Confessions and Devotions**

*Parishes have the ability to update their own Mass times, Confessions and other Devotions on the archmil.org website.*

*This document includes step-by-step instructions for:* 

- *Updating or adding new worship services*
- *How to indicate daily, weekend or special holiday and holy day Masses*
- *Learn the difference between one-time events and reoccurring events*
- *Identifying special devotions*

# **Log into archmil.org**

**To edit any parish information** on the site you must first log into archmil.org by clicking the **MyArchmil** link on the utility toolbar. Contact communication@archmil.org if you do not have your login information.

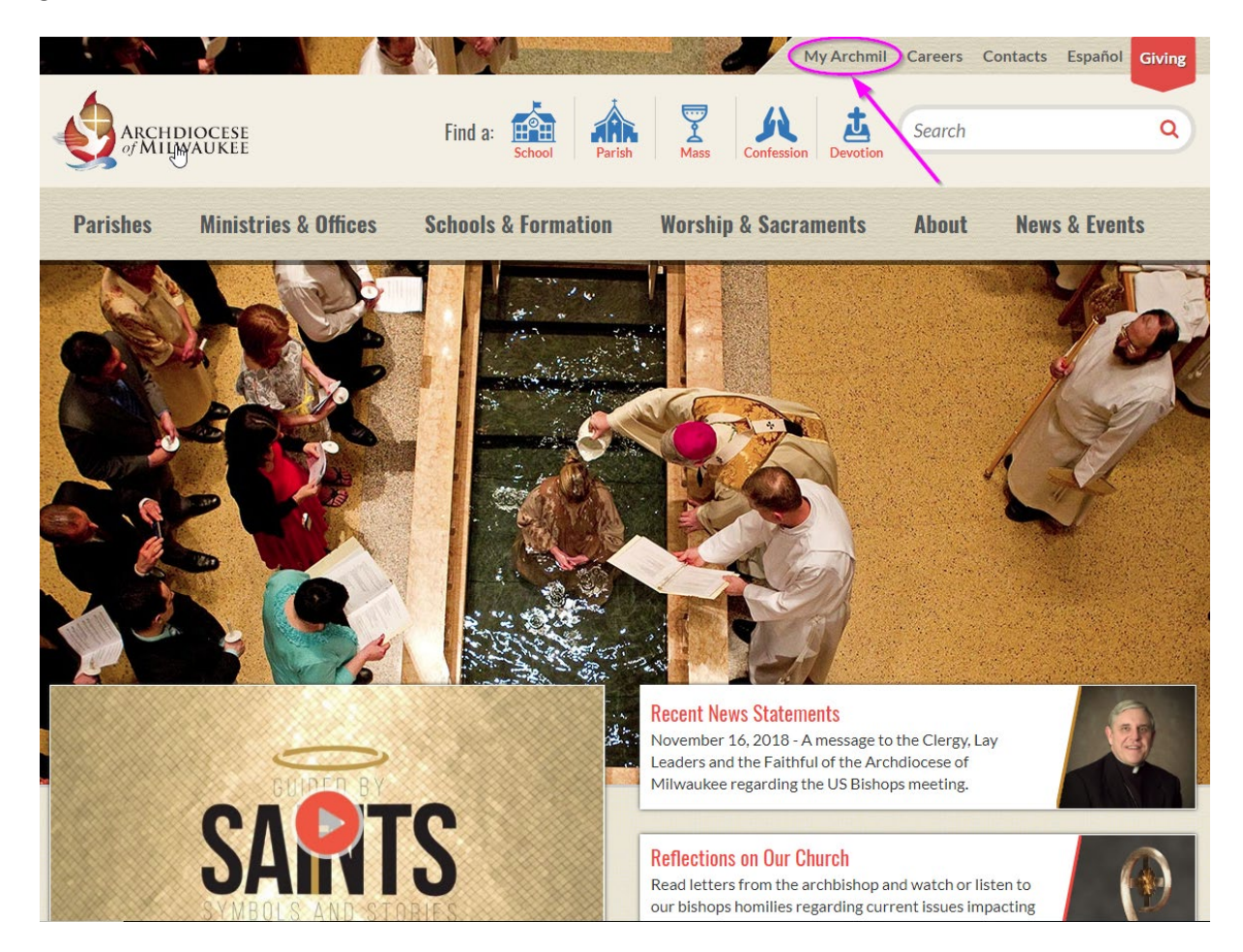

# Enter your **Login** (username) and password. Click the **Login** button.

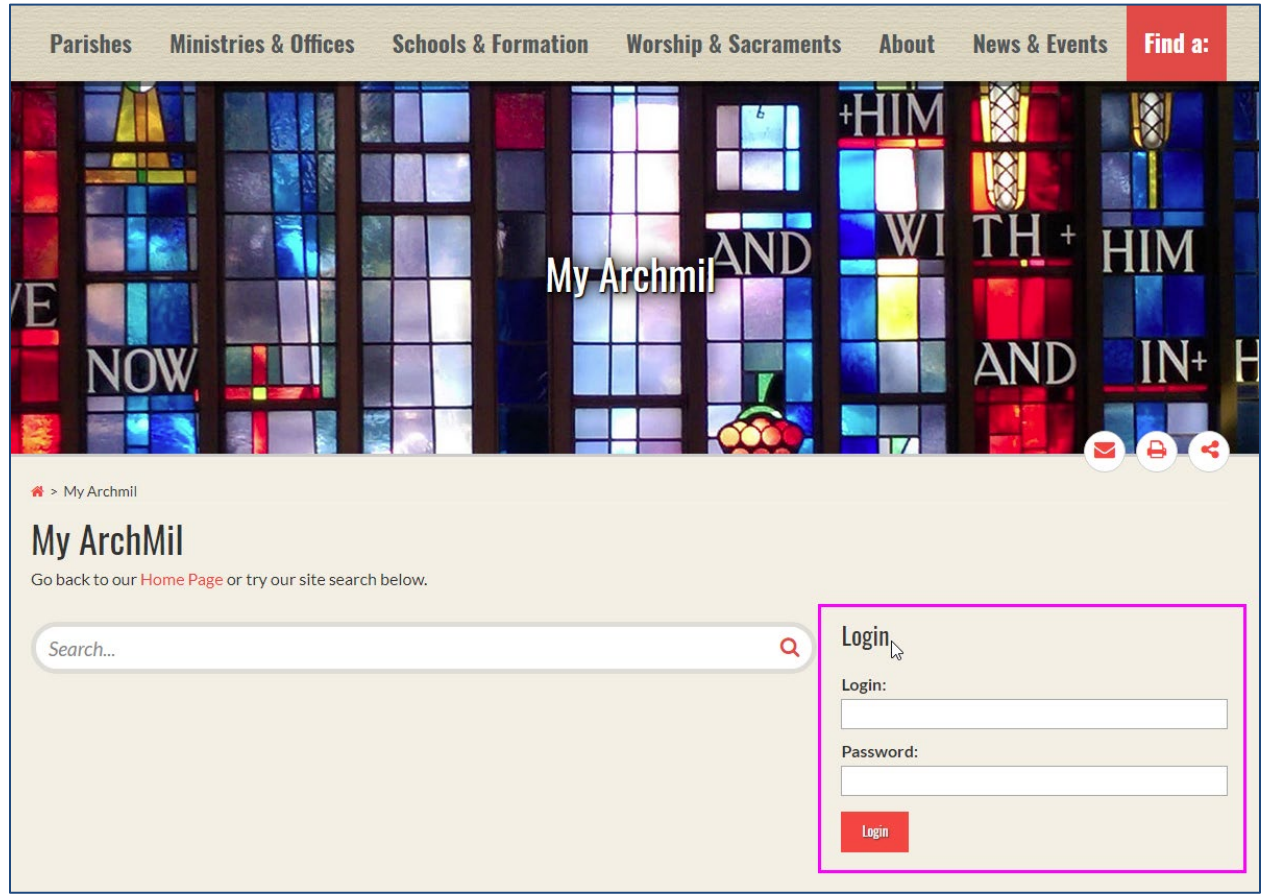

Next, click **Alphabetical Listing of Parishes** from the menu.

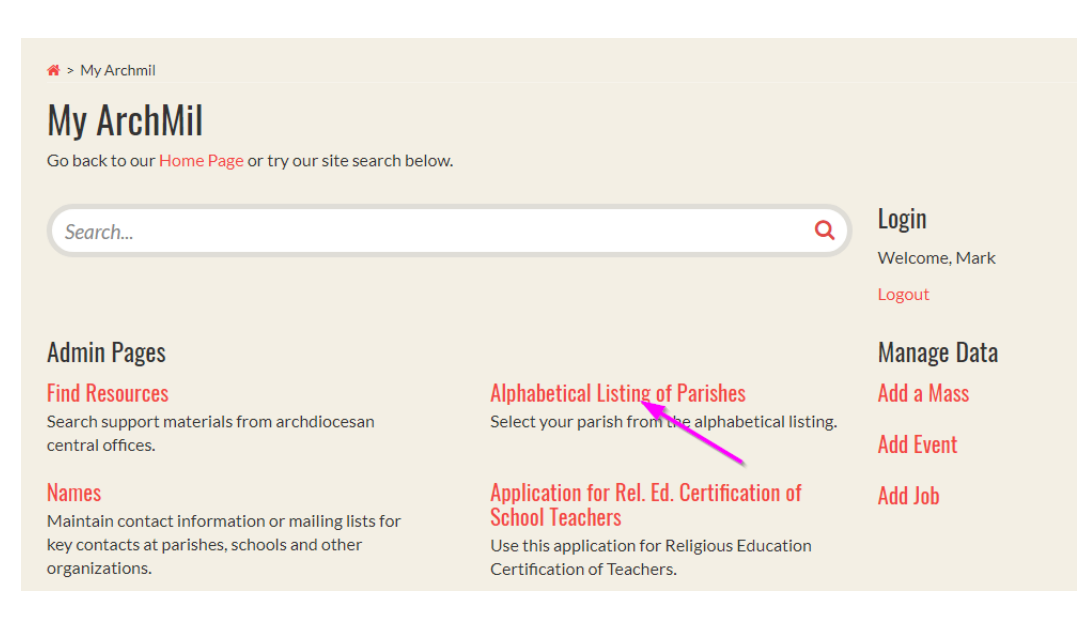

**Select your parish** from the Alphabetical Listing.

## **Parishes Ministries & Offices Schools & Formation Worship & Sacraments About News & Events** Find a: **Parish Detail**  $\mathbf{r}$ \* > Parishes > Find a Parish > Parish Detail Return to Listing Edit **St. Test** 756 Test Lane This is called the Message field. If you leave Anytown, WI 53235 it blank, nothing will appear on the screen. Map It should be used for any special message that a parish wants to post. It is also a great **Contact Us** spot to list other locations if your parish has  $1414 - 555 - 4444$ multiple worship sites. 414-555-5555 sttest@archmil.org  $\mathbb{P}$ St. Test is a special virtual parish created by the webmaster. It is only used for demonstration and testing purposes.

# **Adding or Editing a Mass Time**

**Add Event** 

Add Job

# Adding a Worship Service (Mass, Confession, Devotion or Blessing)

**Add Worship Service** 

To add a Mass to your parish's page, click the **Add Worship Service** button to access the editing screen.

## Adding a Mass

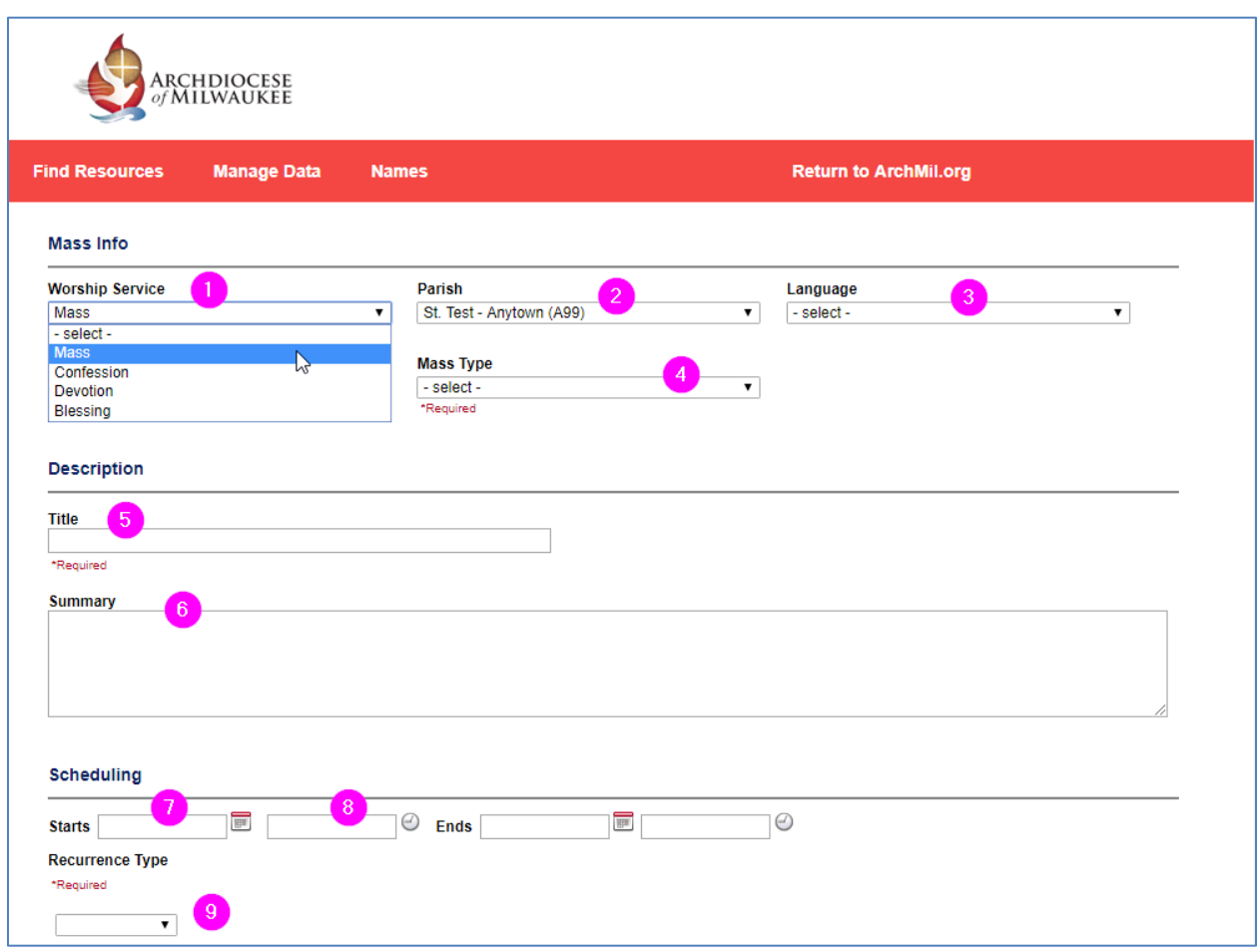

#### **Complete the following steps to post your Mass time:**

- 1. Select "Mass" from the Worship Service dropdown menu Note: Other Service options include Confession, Devotions and Blessings
- 2. Select your parish
- 3. Select a language (if applicable)
- 4. Select the Mass type (Daily Mass, Sunday Mass, Easter, etc.)
- 5. The Title will be pre-populated based on your selection from step 4. However, you can edit the title if necessary
- 6. Enter a brief summary describing this Mass or add any unique comments (if applicable)
- 7. Enter the Start date
- 8. Enter the Start time (dates can be the same for one-time event)
- 9. Select a Recurrence Type (one-time, weekly, monthly) Note: The Recurrence features uses the Start and End Dates in its calculation. If no end date is entered Masses will be scheduled for two years forward. Review next section for options on using recurring times.

*(continued on next page)*

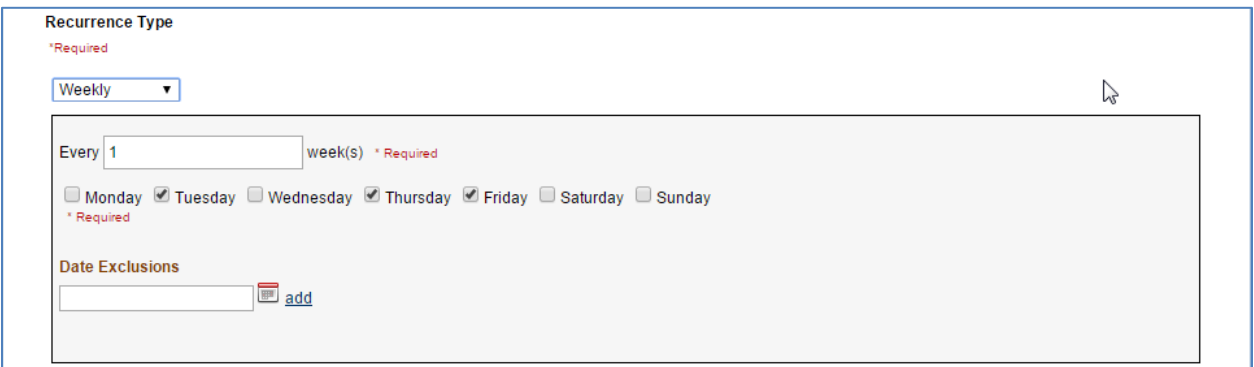

#### **Weekly Recurrence**

If you select **Weekly** recurrence, you must enter a number in the first field indicating which weeks you're scheduling. If an event happens every week, **enter a 1**. If the event is every other week, enter a 2.

Then, check the box next to the day(s) of the week when this Mass occurs.

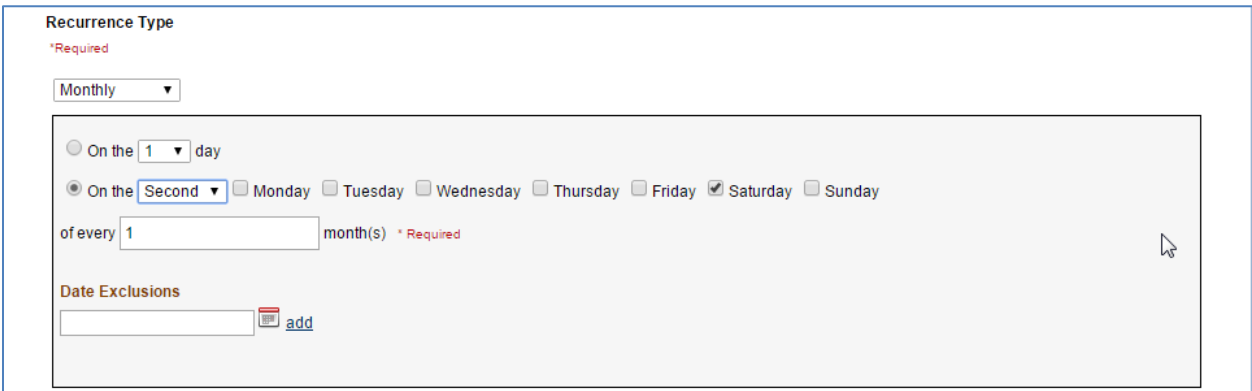

#### **Monthly Recurrence**

If you select **Monthly** recurrence, you have two options. You can select a specific day of the month or you can select a specific week and day of that week.

Finally, you must enter a number in the last field indicating which months you're scheduling. If an event happens every month, enter a 1. If the event is every other month, enter a 2, etc.

Note: If you have a Mass or devotion that occurs every first and third Friday of the month (or any other combination of days), you'll need to post two separate Masses using the monthly recurrence, once for the first Friday and one for the third Friday.

#### **Date Exclusions**

You can now **exclude individual dates** from the normal recurring event. Sometimes you may not want a Mass or devotion to appear because it conflicts with a holy day or holiday. Simply enter the date to exclude and click the "add" link. *(continued on next page)*

After entering the dates, times and recurrence, enter the **location** of your Mass.

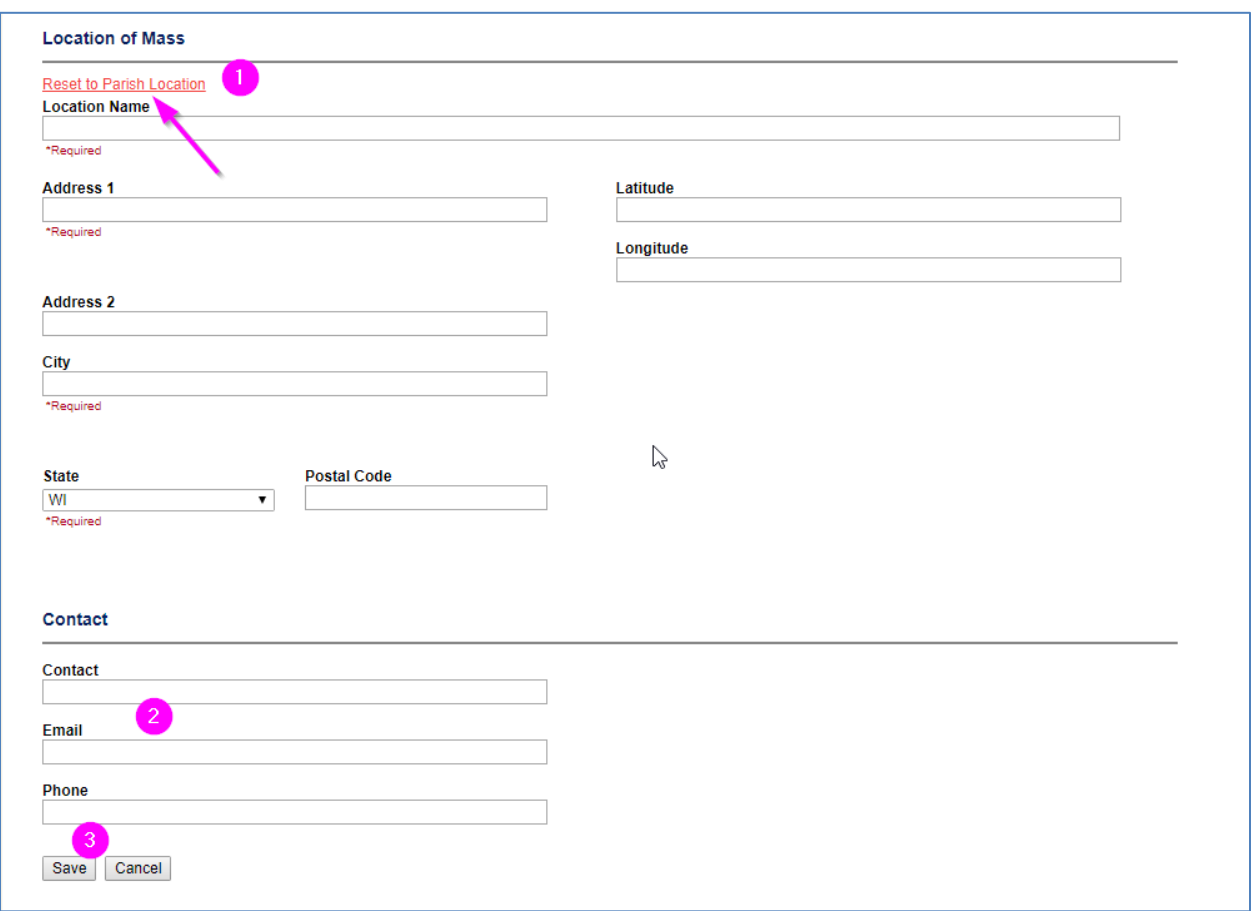

- 1. Click the link, **"Reset to Parish Location"** to automatically fill in your address information. Note: if your parish has more than one worship site you will need to enter those addresses separately.
- 2. The Mass Editor is the same form that we use for events so the Contact information really doesn't apply; you can skip this if you like.
- 3. Click the **Save** button to submit your data.

## Editing a Mass

You can edit any Mass that is displayed on your parish's page. You can also use the filters on the Find a Mass page to search for your Masses.

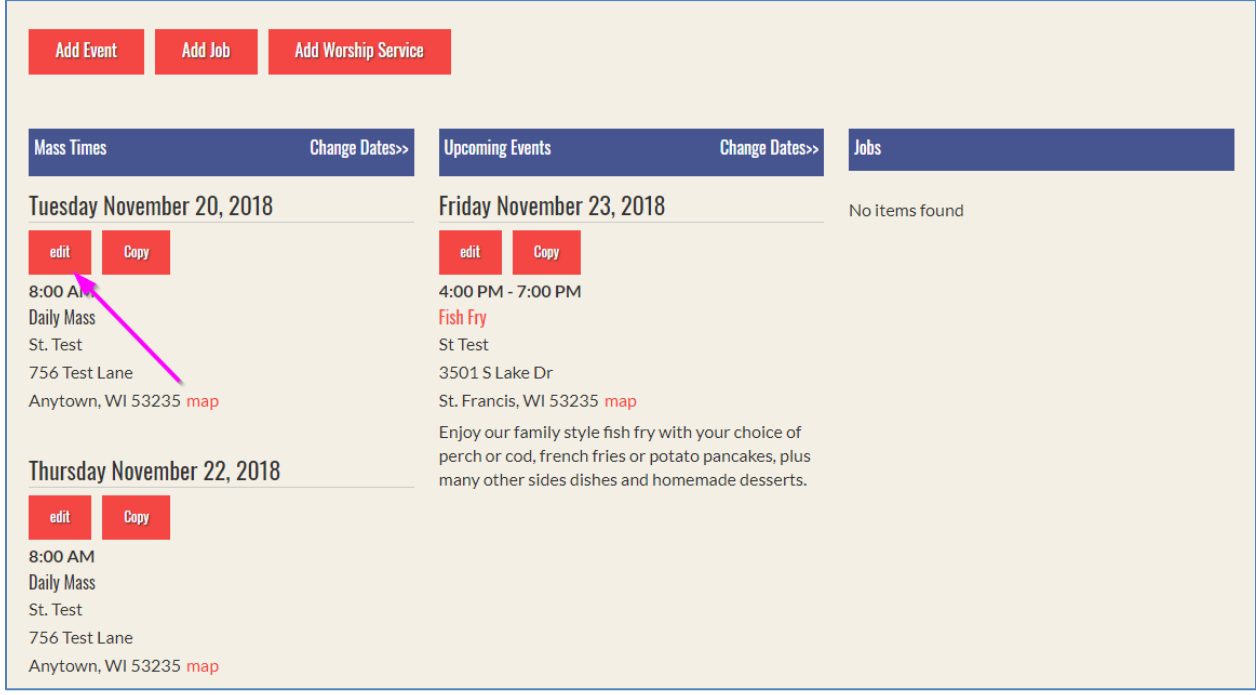

Click the **Edit** button to open the editing screen. Make any changes necessary and Save.

## Deleting a Mass

There is no option for you to delete a Mass from the system but you can enter an **End Date** on any Mass to stop the recurring schedule from that point forward. Otherwise, contact any of the people listed below with the details on the Mass you wish to delete and we will take care of it for you.

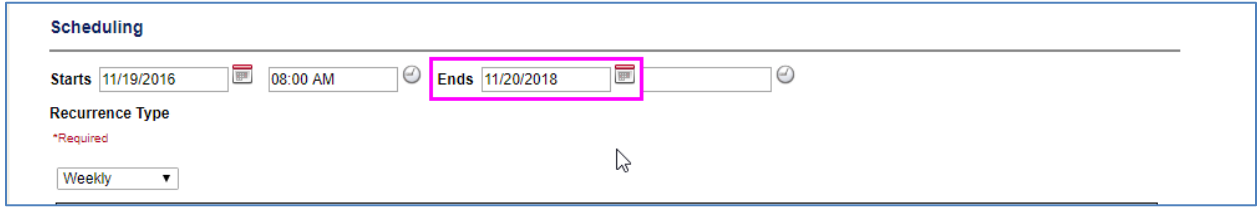

# Adding a Confession or Devotion

Adding and Editing times for Confessions and Devotions are exactly the same as working with Mass times. The Editing screen changes slightly based on the type of Worship Service you're editing.

### **Editing a Confession time:**

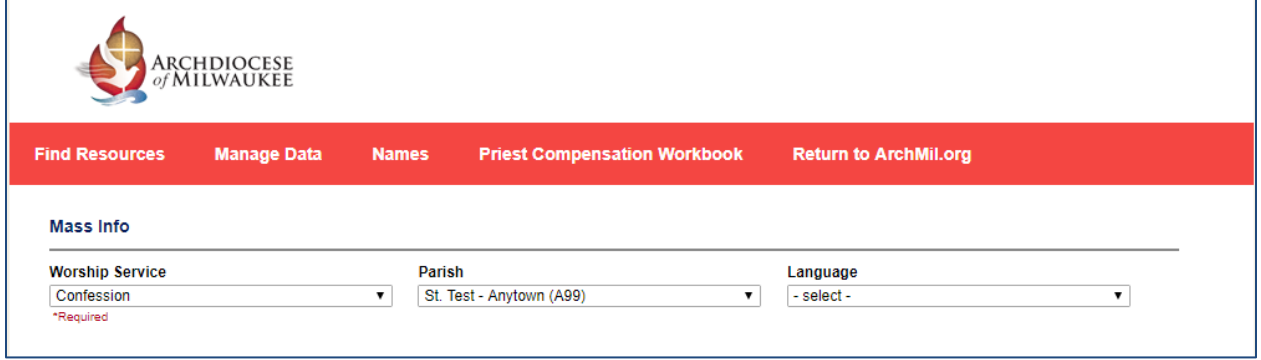

# **Editing a Devotion time:**

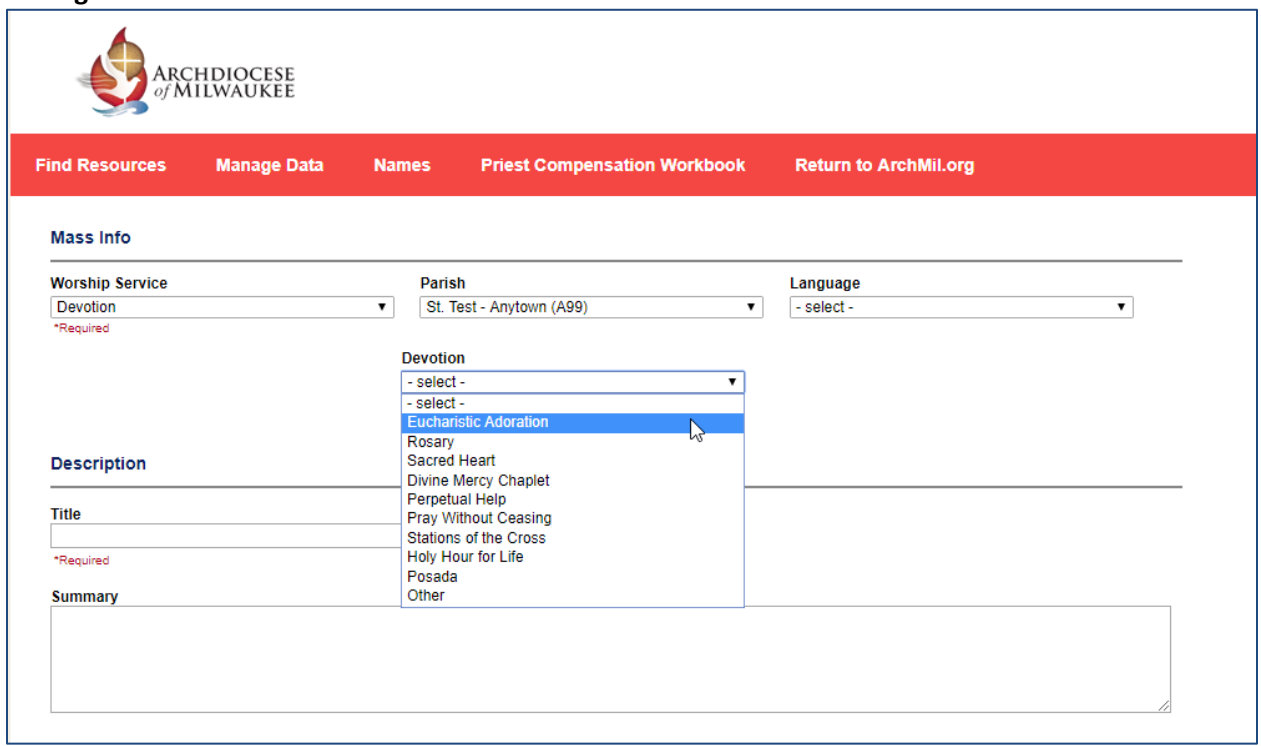

Note: Contact us if you do not see a specific type of devotion that you want to post.